# **VPN unter Windows einrichten**

Sie benötigen einen **zusätzlichen** Authentifizierungsfaktor, um eine VPN-Verbindung zum Hochschulnetzwerk herzustellen.

Wenn Sie noch keinen gültigen Token besitzen, können Sie diesen hier ausrollen: <https://mfa.hof-university.de/>

Weitere Informationen zu Multifaktorauthentifizierung finden Sie im folgenden Moodle-Kurs: <https://moodle.hof-university.de/course/view.php?id=5327>

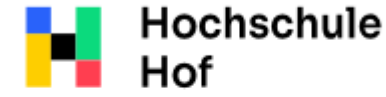

Bei Fragen können Sie sich an IT-Support wenden:

University of **Applied Sciences**  Tel.: 09281 409 3666 E-Mail: it-servicedesk@hof-university.de

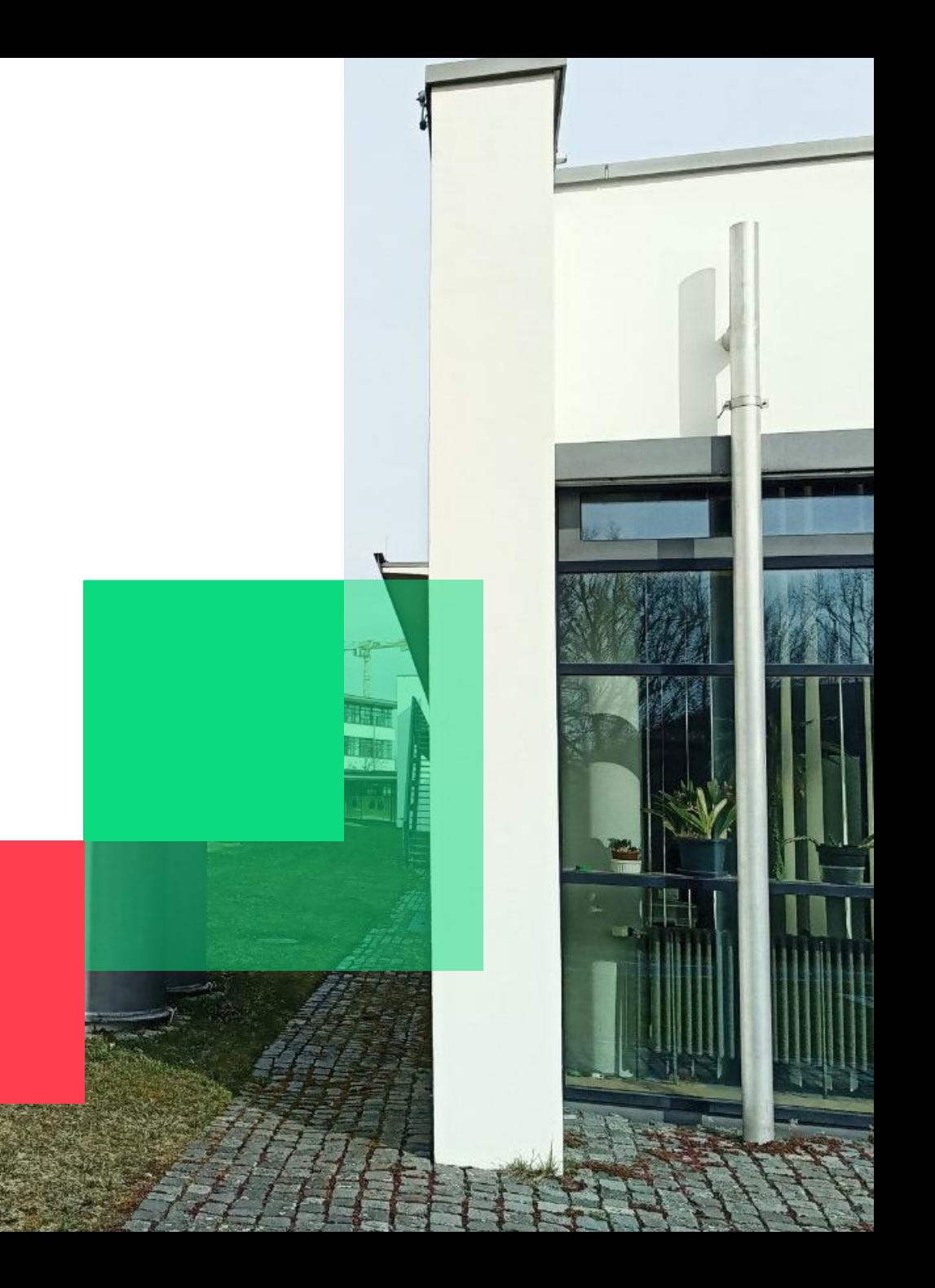

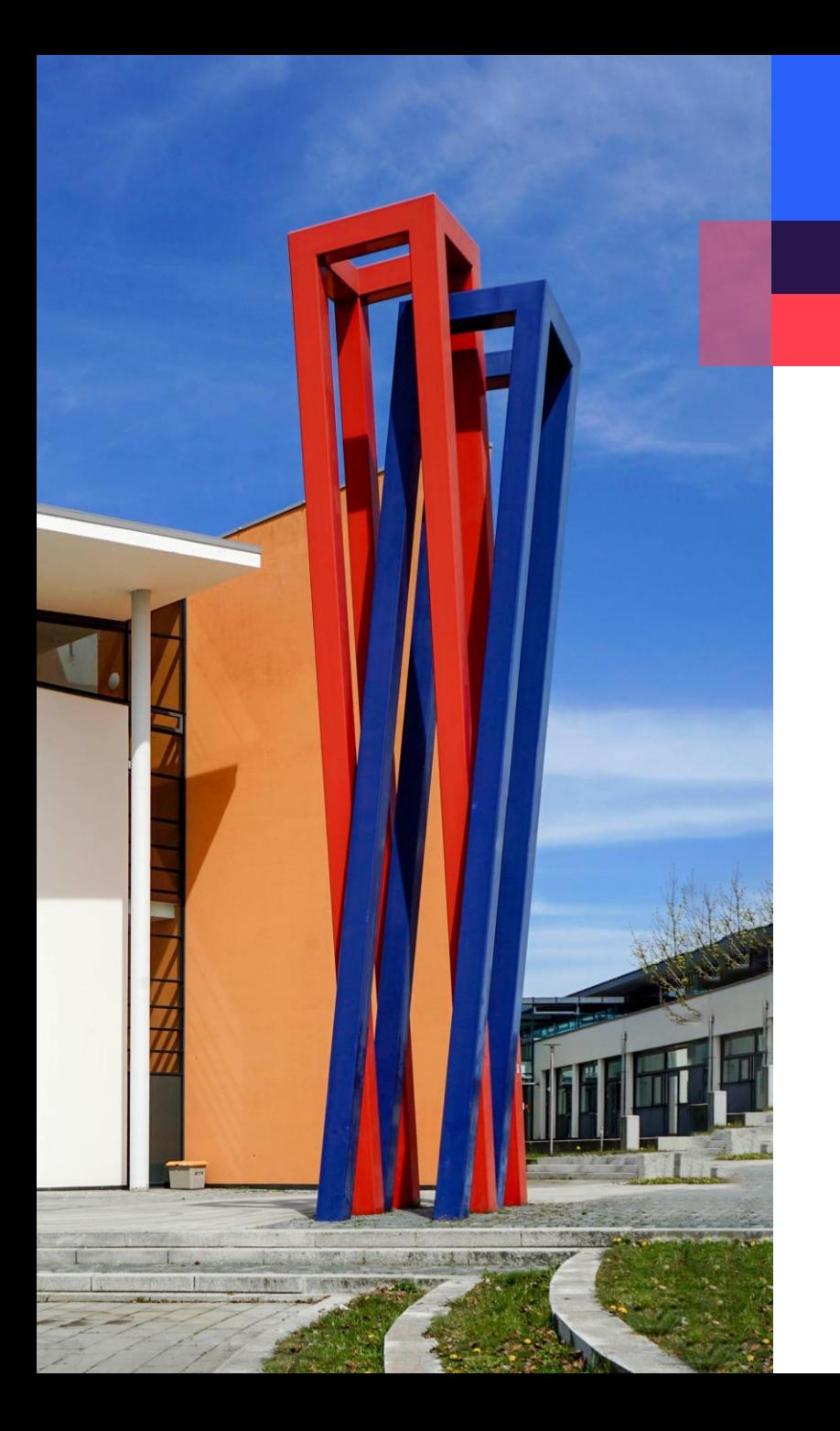

## **Inhalt**

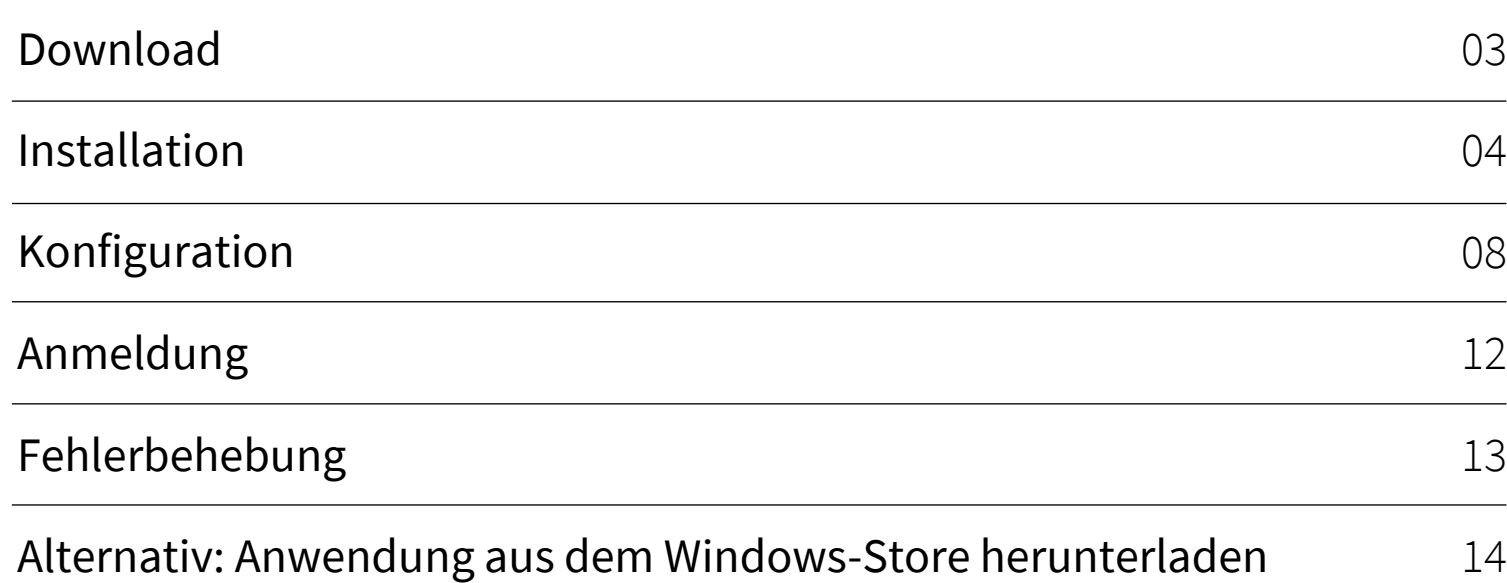

#### <span id="page-2-0"></span>**Download**

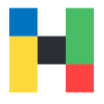

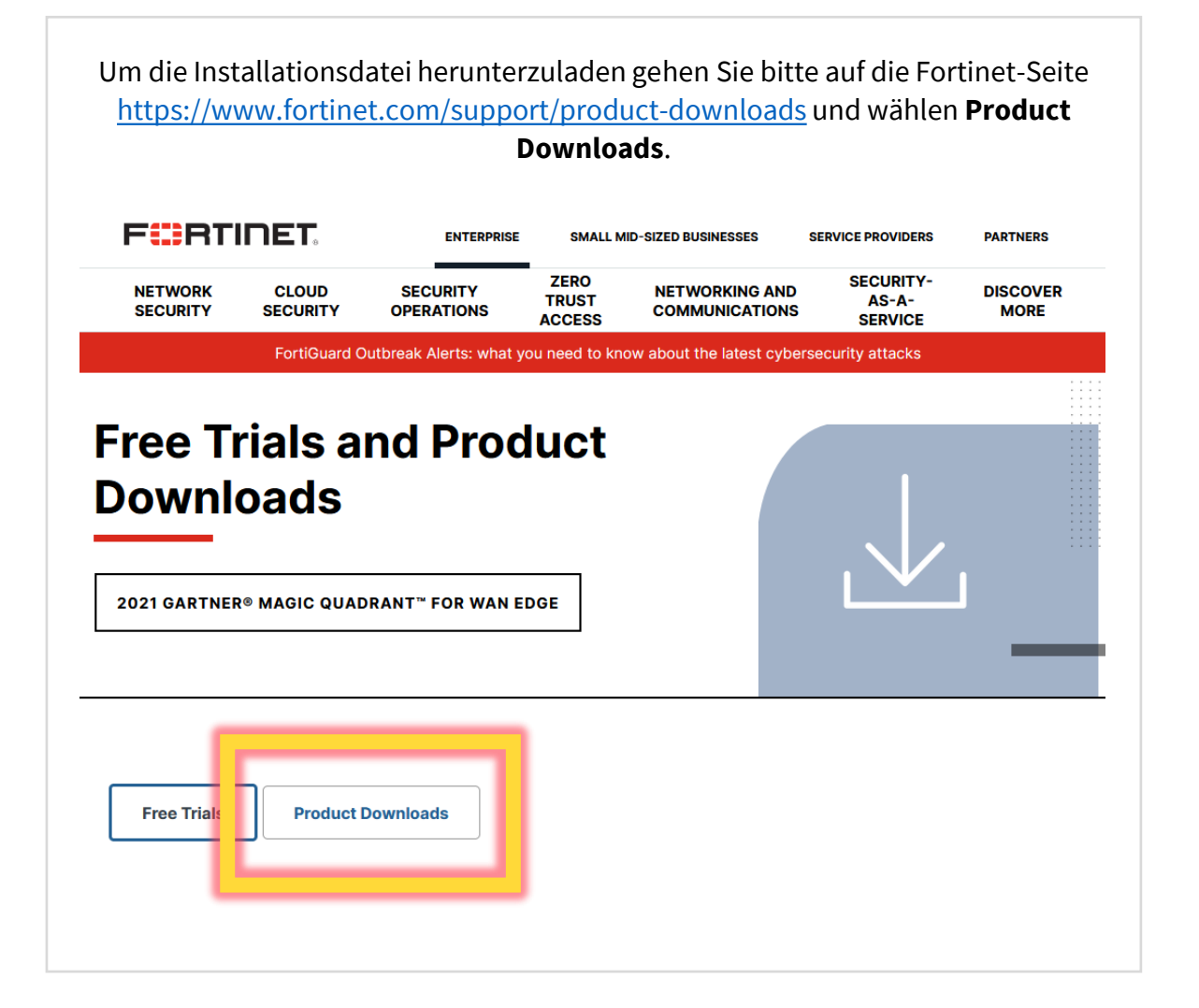

Laden Sie die passende Installations-Datei herunter . Achten Sie bitte darauf, dass Sie den **FortiClient VPN** herunterladen und keine andere Version des Clients.

#### **FortiClient VPN** The VPN-only version of FortiClient offers SSL VPN and IPSecVPN, but does not include any support. Download the best VPN software for *uniple devices*. **Remote Access** Download VPN for Download VPN for Download VPN for **SSL VPN with MFA Windows MacOS** Linux **IPSEC VPN with MFA DOWNLOAD DOWNLOAD DOWNLOAD** .rpm Download VPN for Download VPN for Download VPN for iOS Android Linux **DOWNLOAD DOWNLOAD DOWNLOAD** deb.

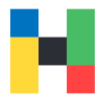

<span id="page-3-0"></span>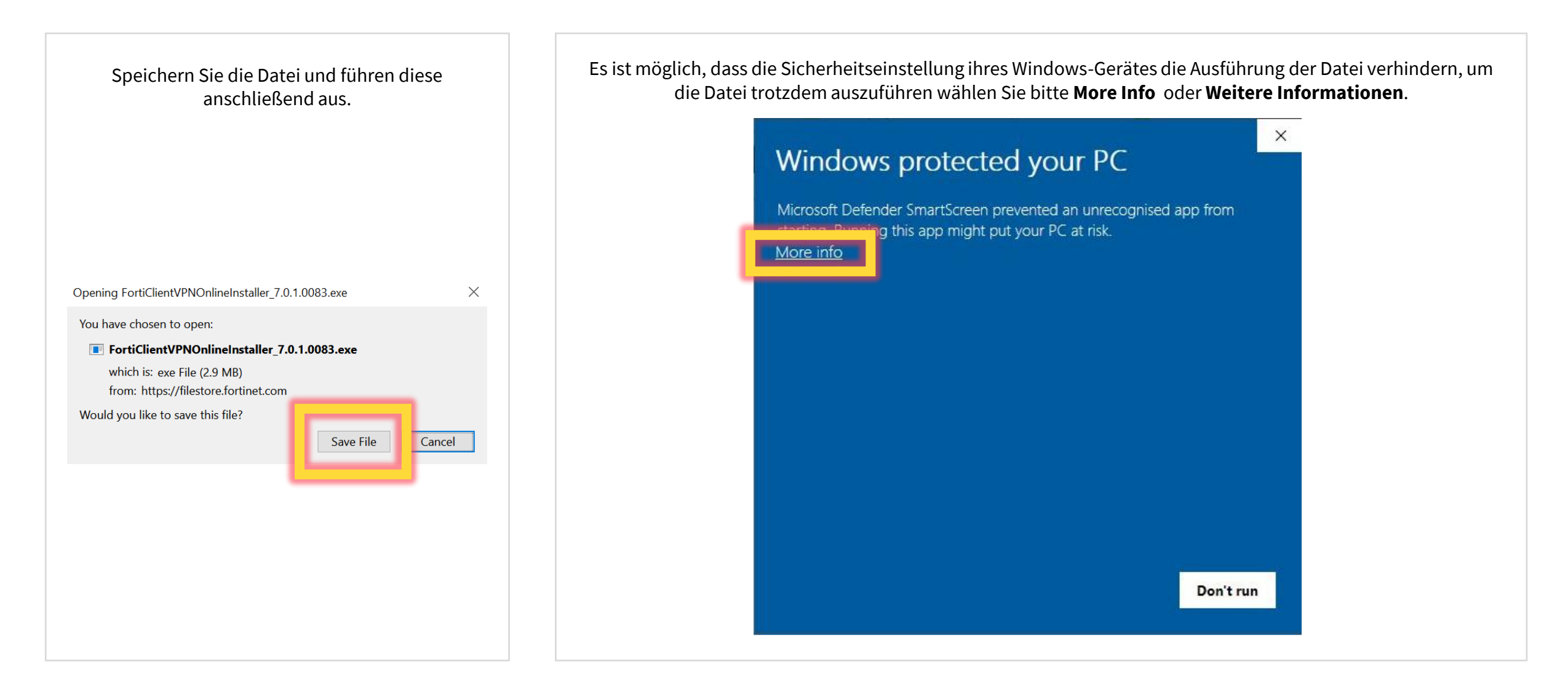

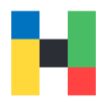

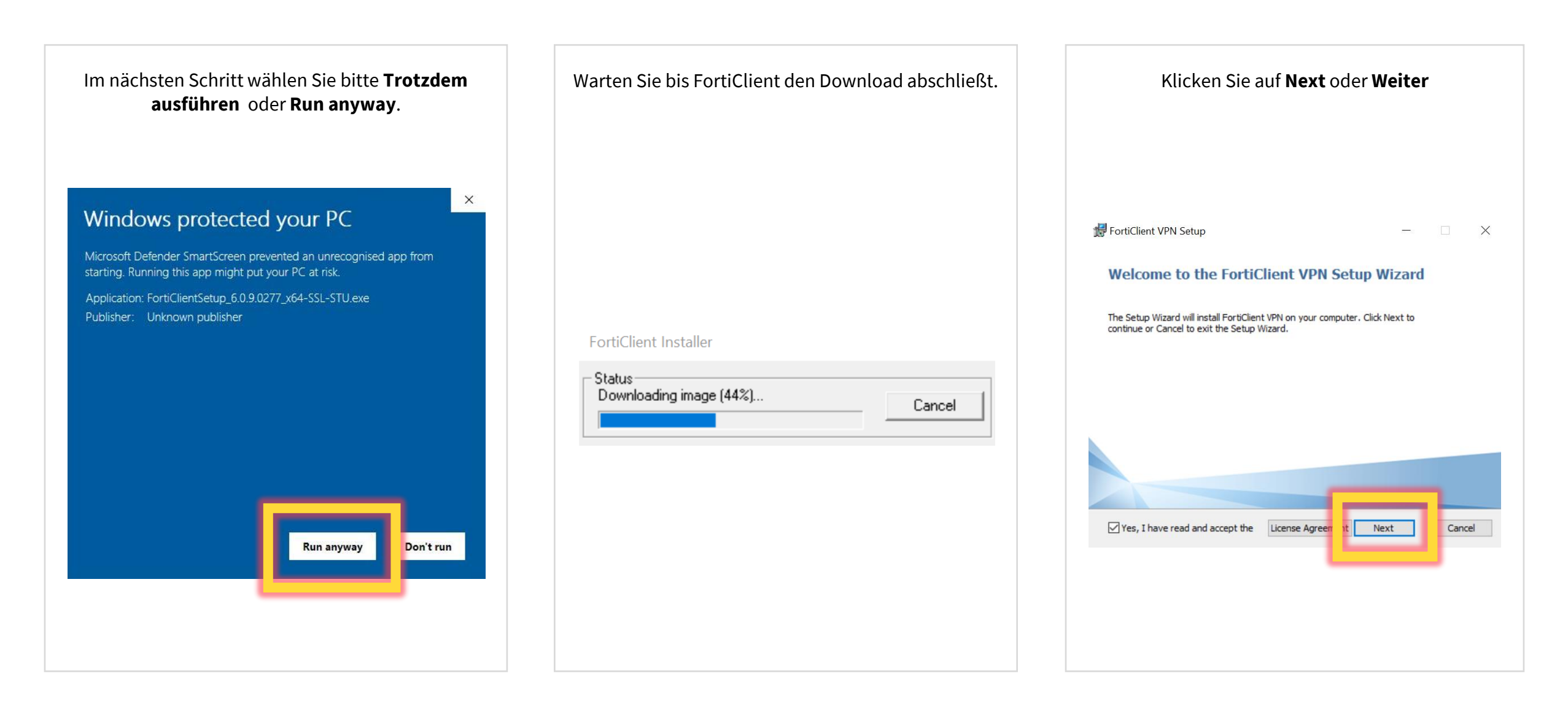

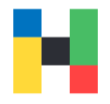

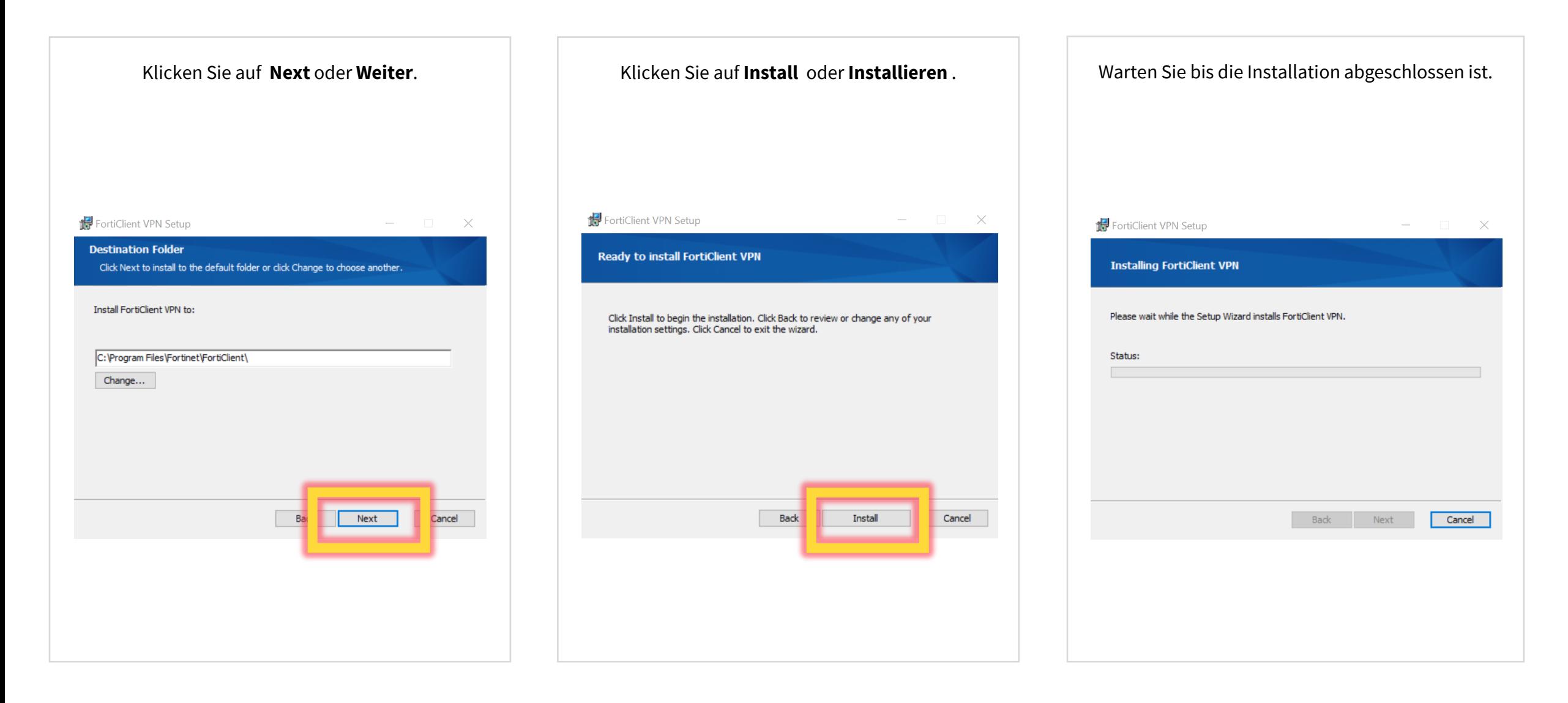

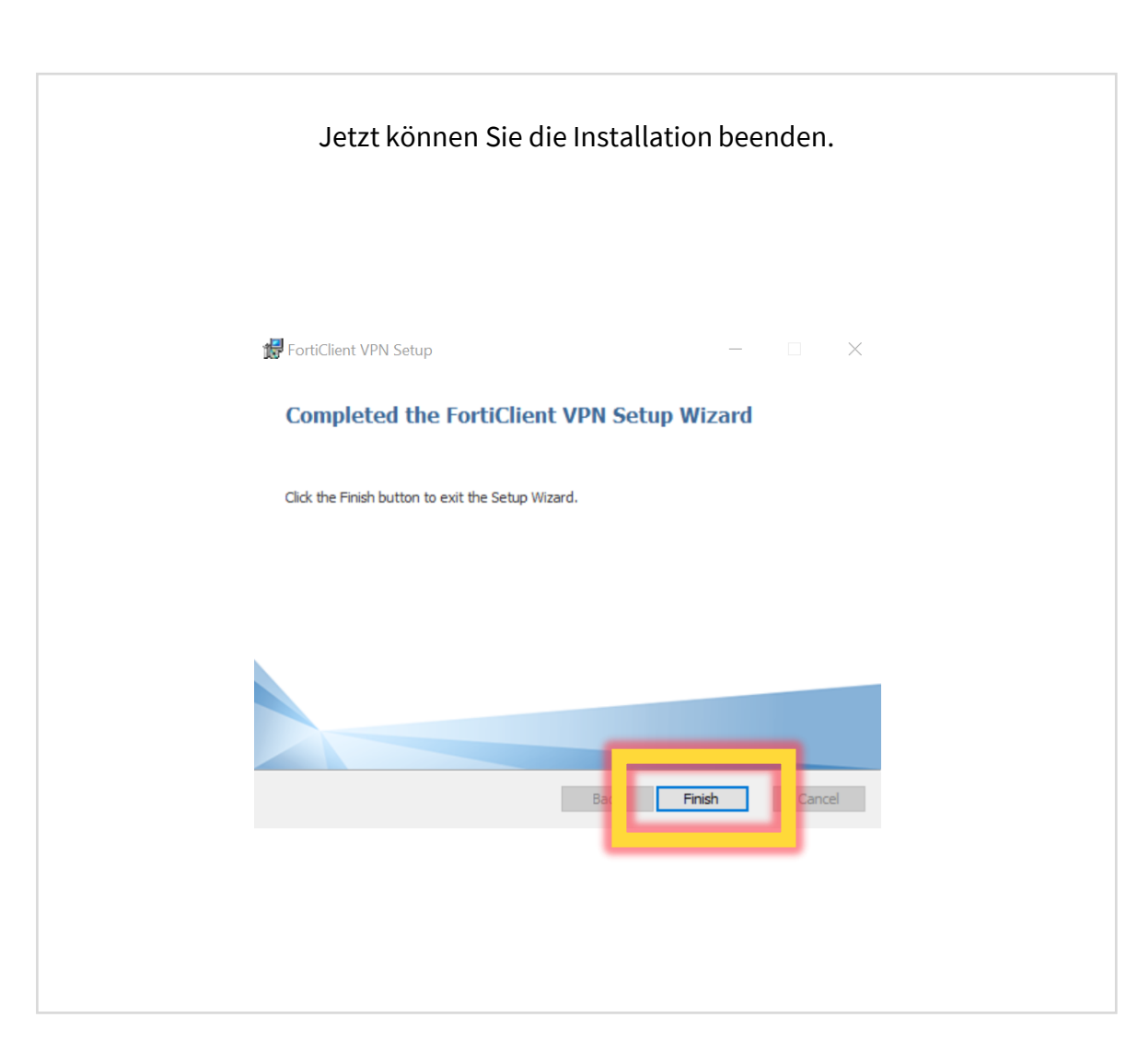

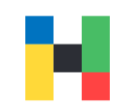

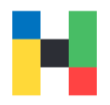

**A 0 0 0 A** 

<span id="page-7-0"></span>Damit Sie die VPN-Verbindung nutzen können, müssen Sie den FortiClient noch konfigurieren. Starten Sie bitte die Anwendung und bestätigen Sie die Lizenzvereinbarung.

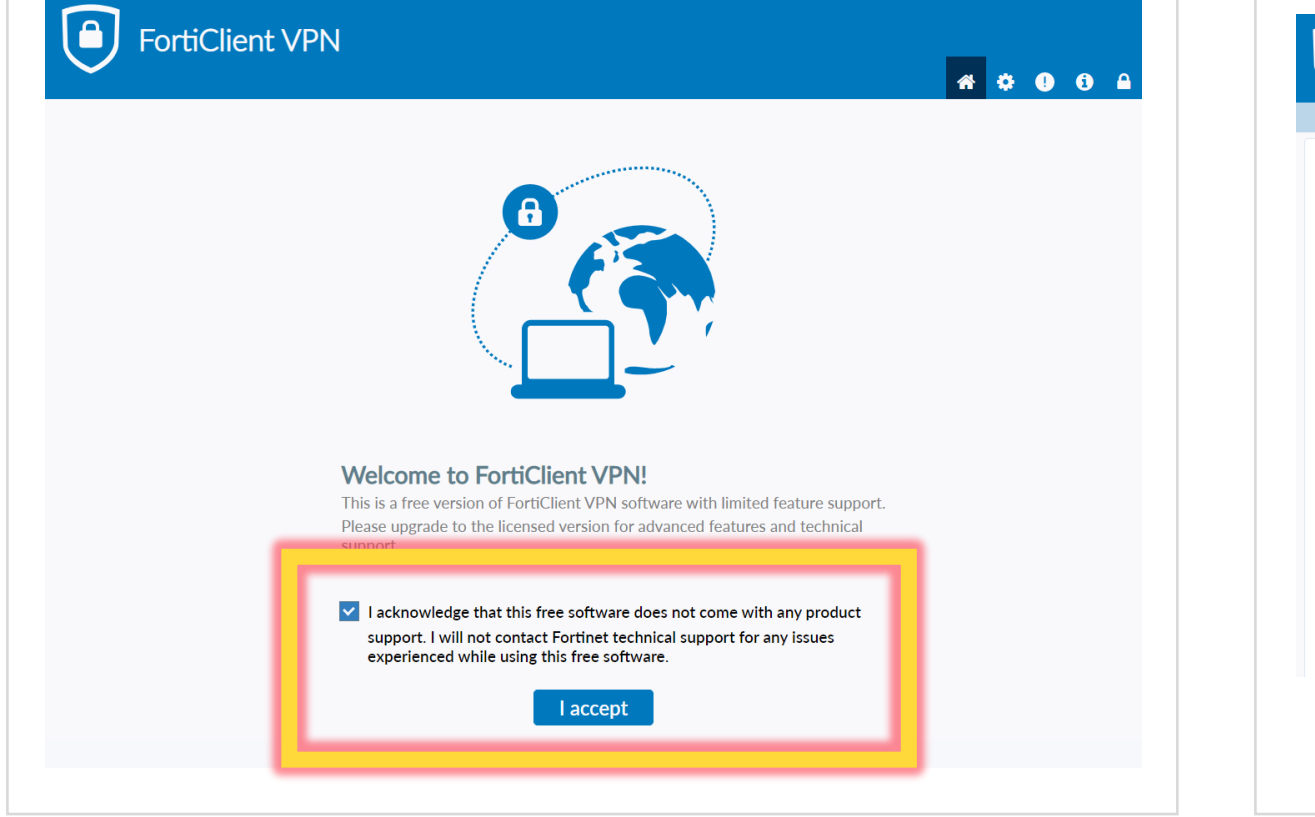

Jetzt können Sie den FortiClient konfigurieren.

#### $\boxed{\mathbf{B}}$ FortiClient VPN

Upgrade to the full version to access additional features and receive technical support.

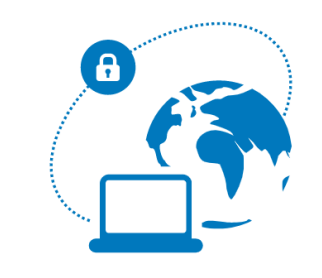

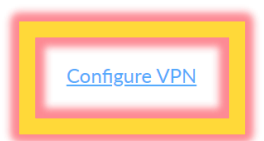

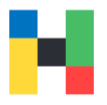

Wählen Sie den Abschnitt **SSL VPN** und geben Sie einen beliebigen Namen ein, z.B. **HAW Hof.** Entscheidend ist die Remote Gateway, hier geben Sie bitte Folgendes ein:

**vpn-2.hof-university.de** 

Anschließend können Sie die Einstellungen speichern.

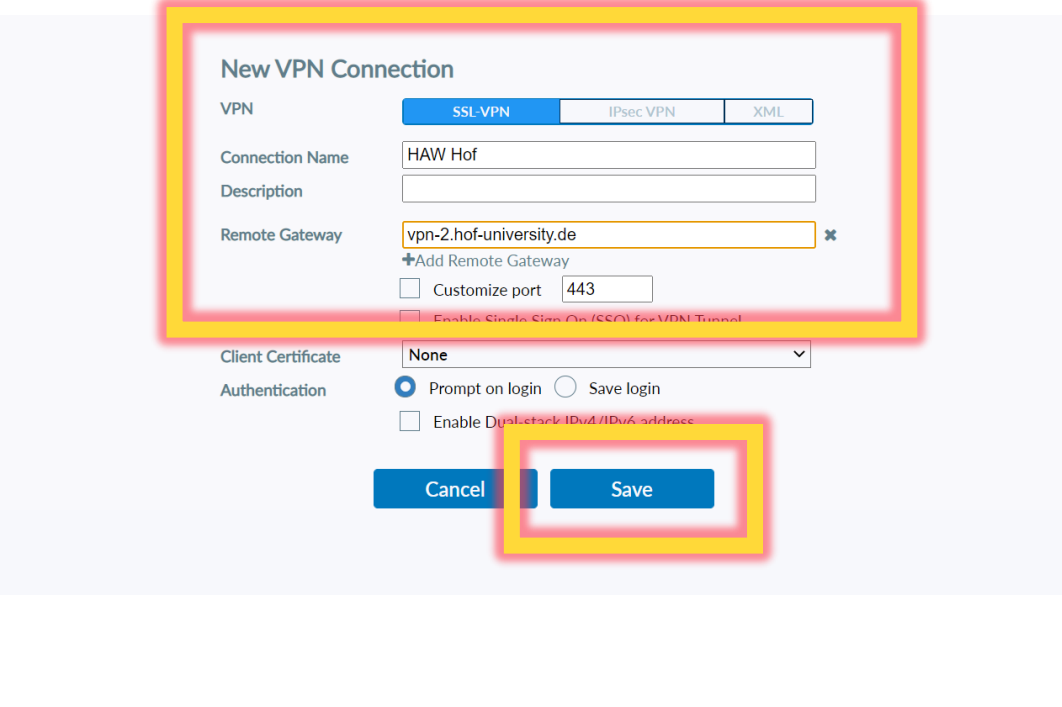

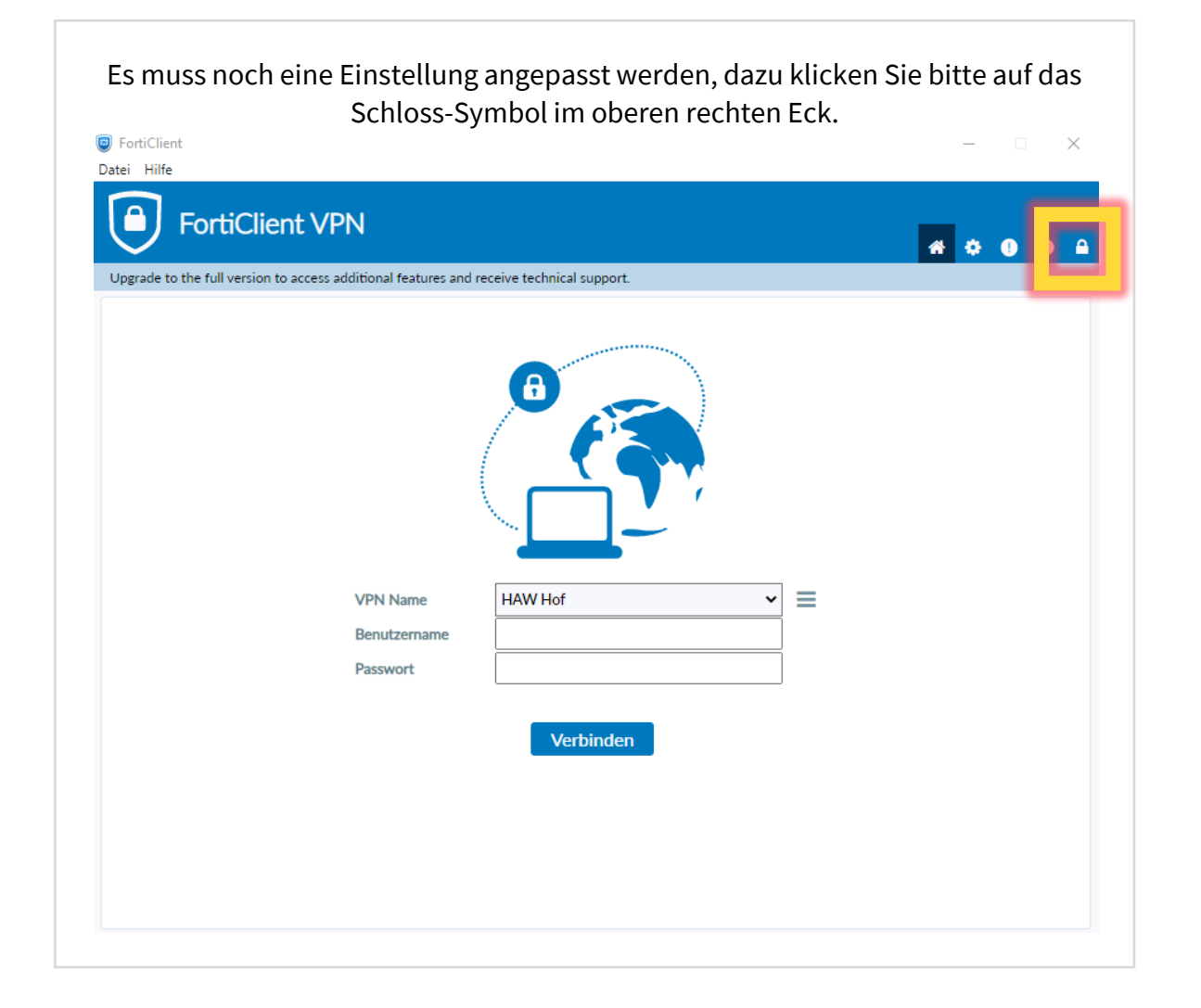

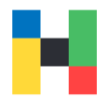

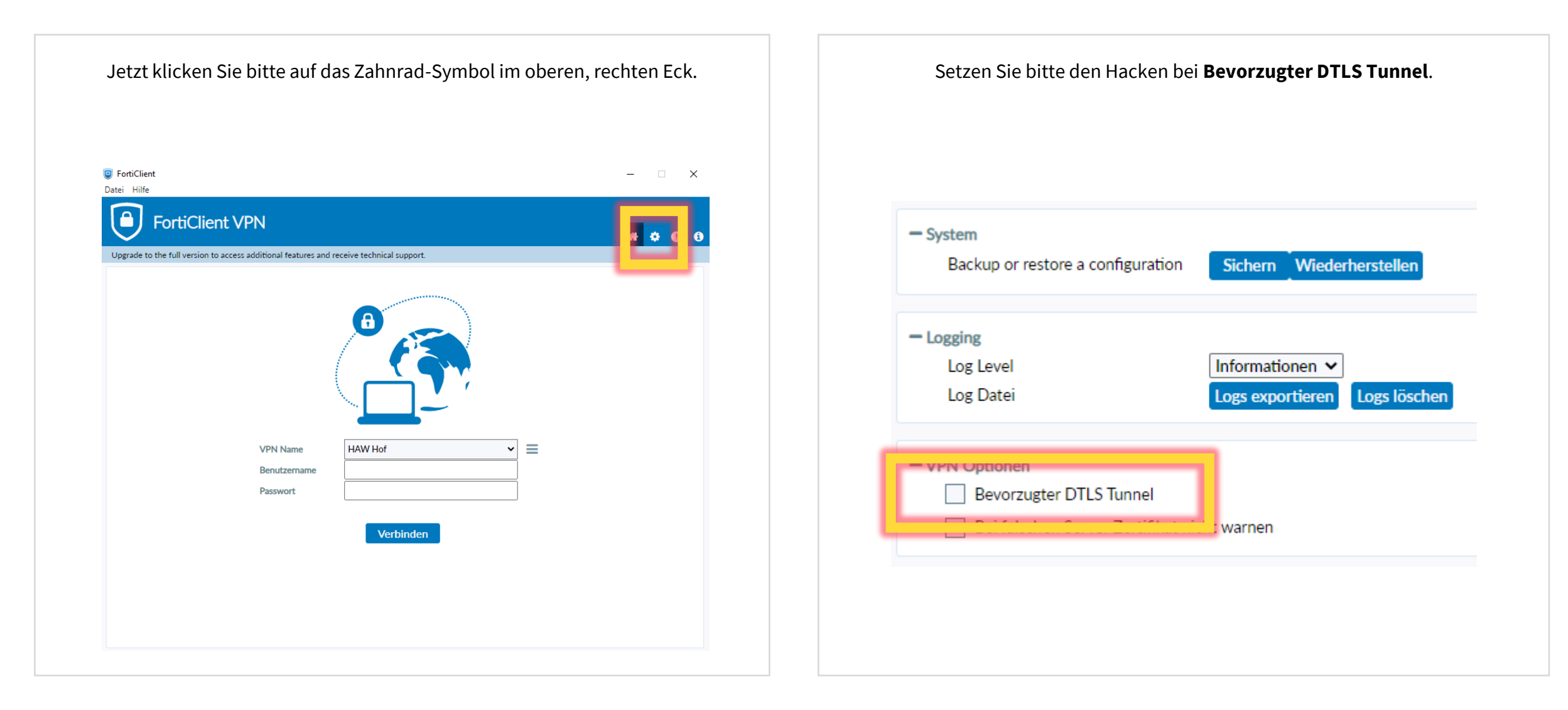

Anschließend klicken Sie bitte auf das Haus-Symbol im oberen rechten Eck.

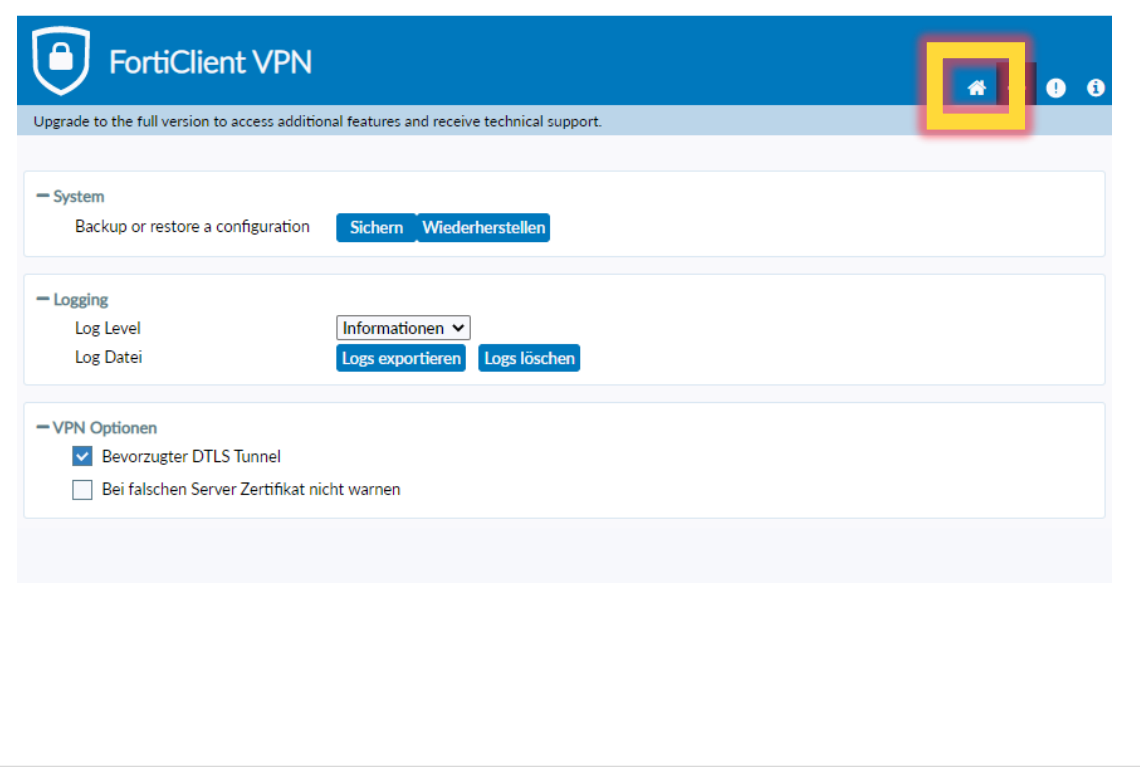

#### <span id="page-11-0"></span>**Anmeldung**

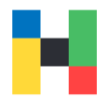

Jetzt können Sie eine VPN-Verbindung herstellen. Dazu geben Sie ihren Benutzernamen und das Hochschulpasswort ein.

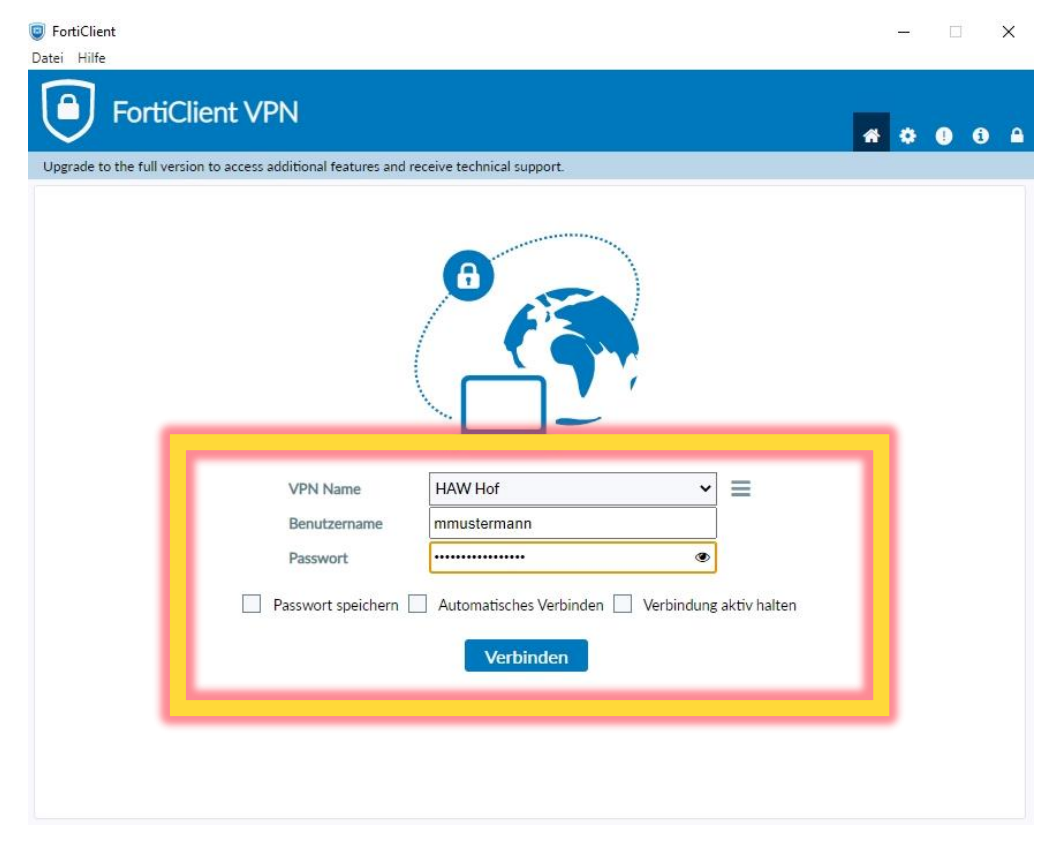

Anschließend starten Sie bitte die Authenticator App und geben das Einmalpasswort (6 Zahlen) in das Feld **Antwort** ein. Klicken Sie bitte auf **OK**, um die Verbindung zu aktivieren.

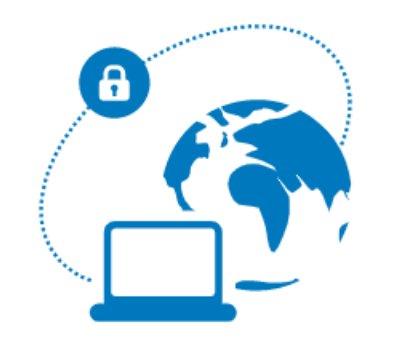

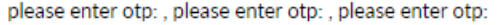

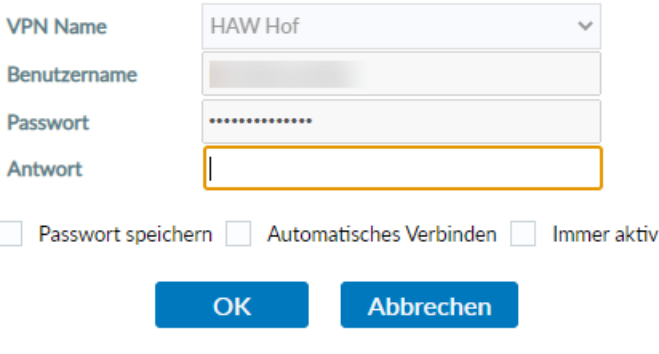

#### <span id="page-12-0"></span>**Fehlerbehebung**

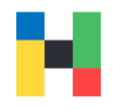

Wenn Sie folgende Fehlermeldung erhalten: **Der Server zu dem Sie sich verbinden erfordert eine Identifizierung, bitte wählen Sie ein Zertifikat aus. (-5)** drücken Sie bitte folgende Tasten: Windows und R und tippen **inetcpl.cpl** ein.  $\times$ Ausführen Geben Sie den Namen eines Programms, Ordners, o Dokuments oder einer Internetressource an. inetcpl.cp Öffnen: Der Task wird mit Administratorberechtigungen erstellt. OK Abbrechen Durchsuchen...

#### Eigenschaften von Internet  $\times$  $\overline{?}$ Allgemein Sicherheit Datenschu **unnaice** Erweitert Verbindungen Programme Einstellungen **B** Barrierefreiheit  $\wedge$ Immer alternativen Text für Bilder anzeigen Systemsounds wiedergeben Systemzeiger mit Fokus-/Markierungsänderungen verschie Tastaturnavigation für neue Fenster und Registerkarten a Textgröße für neue Fenster und Registerkarten auf die mi Zoomfaktor für neue Fenster und Registerkarten zurückse Browsen Vorgeschlagene Sites" aktivieren Aktuelle Reihenfolge beim Umschalten zwischen Registerka Automatische Wiederherstellung nach Systemabsturz aktiv AutoVervollständigen im Explorer und im Dialogfeld "Ausfü AutoVervollständigen in Internet Explorer in dessen Adres ○ Benachrichtigen, wenn Download beendet ist  $\langle$  $\rightarrow$ \*Wird nach einem Neustart des Computers wirksam Erweiterte Einstellungen wiederherstellen Internet Explorer-Einstellungen zurücksetzen Setzt die Einstellungen von Internet Explorer in den Zurücksetzen... Standardzustand zurück. Sie sollten dies nur verwenden, wenn sich der Browser in einem nicht mehr verwendbaren Zustand befindet. Einige Einstellungen werden vom Systemadministrator verwaltet. OK Abbrechen Übernehmen

Klicken Sie bitte auf **Erweitert**. Scrollen Sie bis Sie die TLS-Einstellungen sehen und setzten den Hacken bei TLS 1.1 und 1.2.

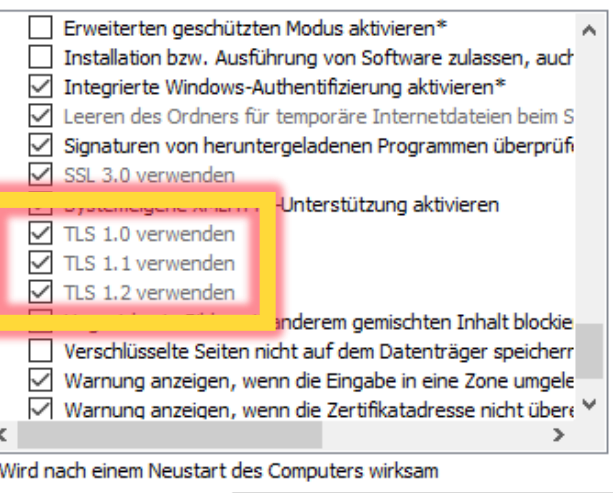

Erweiterte Einstellungen wiederherstellen

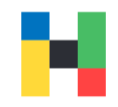

<span id="page-13-0"></span>Sollten Probleme beim Installieren der heruntergeladenen FortiClient-Datei auftreten, können Sie den FortiClient auch aus dem Windows Store herunterladen. Dazu starten Sie bitte den Windows Store und suchen nach FortiClient. Jetzt können Sie die App herunterladen.

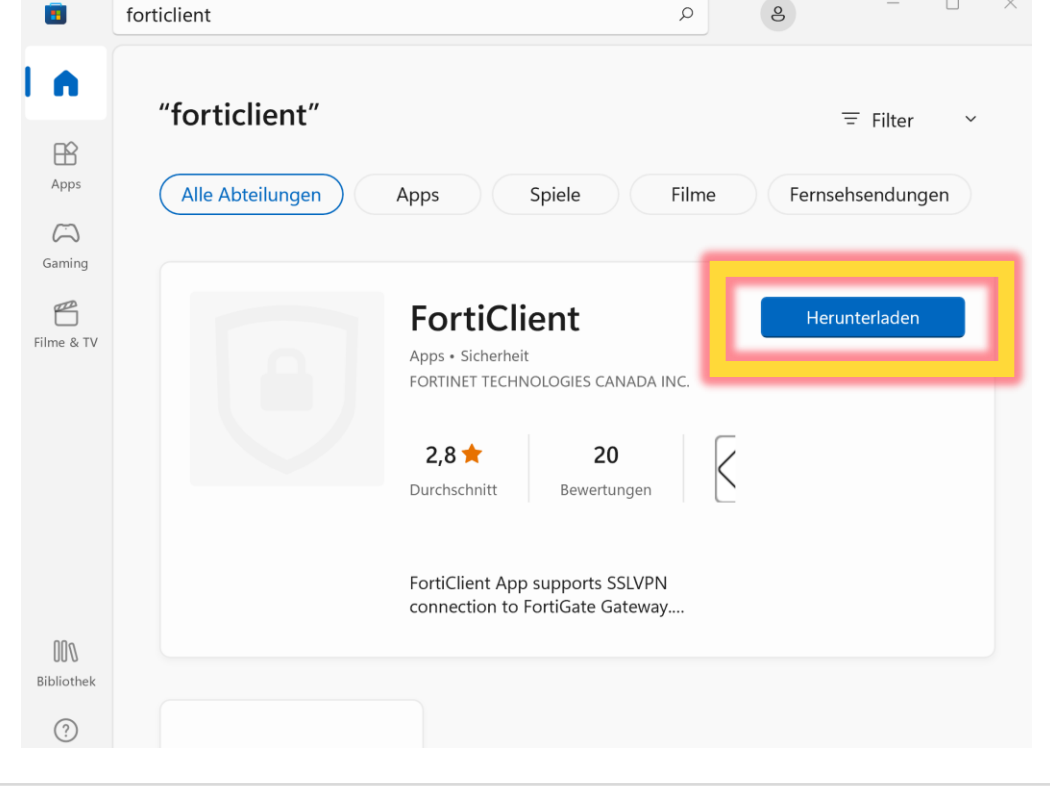

#### Warten Sie bitte bis die Installation abgeschlossen ist.

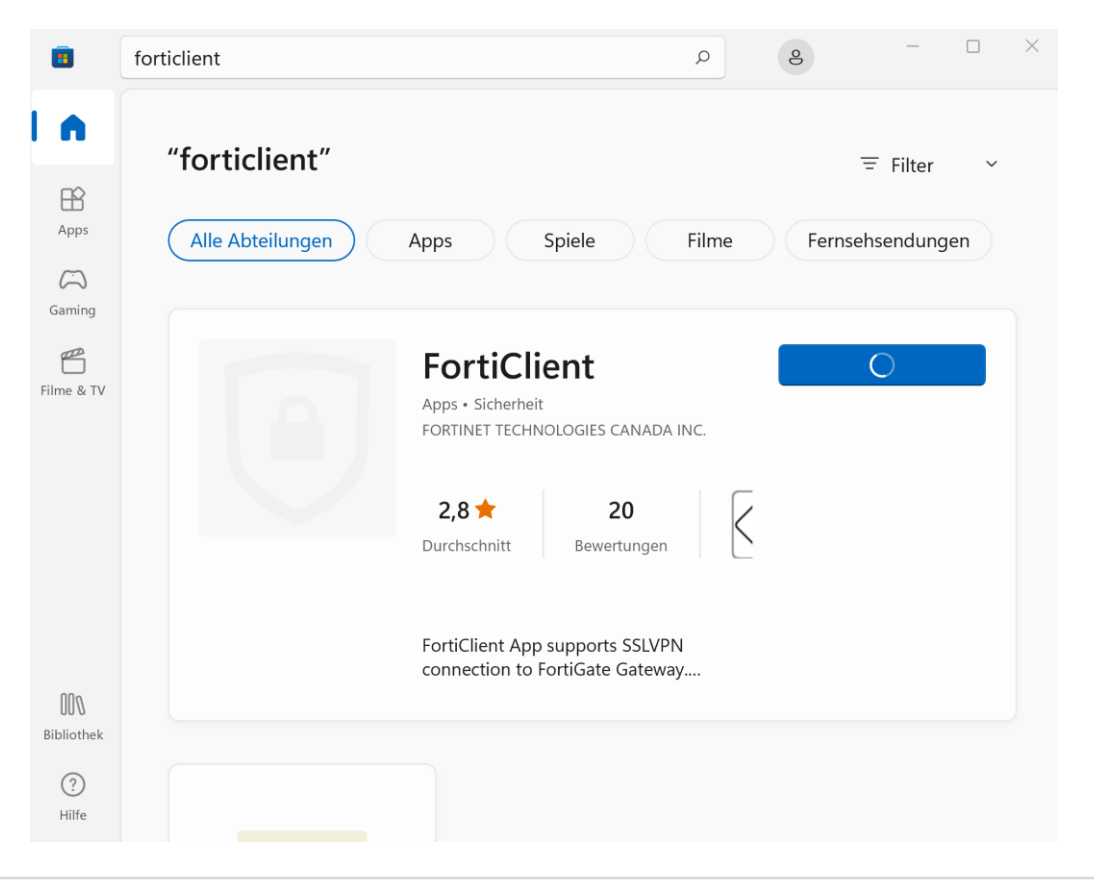

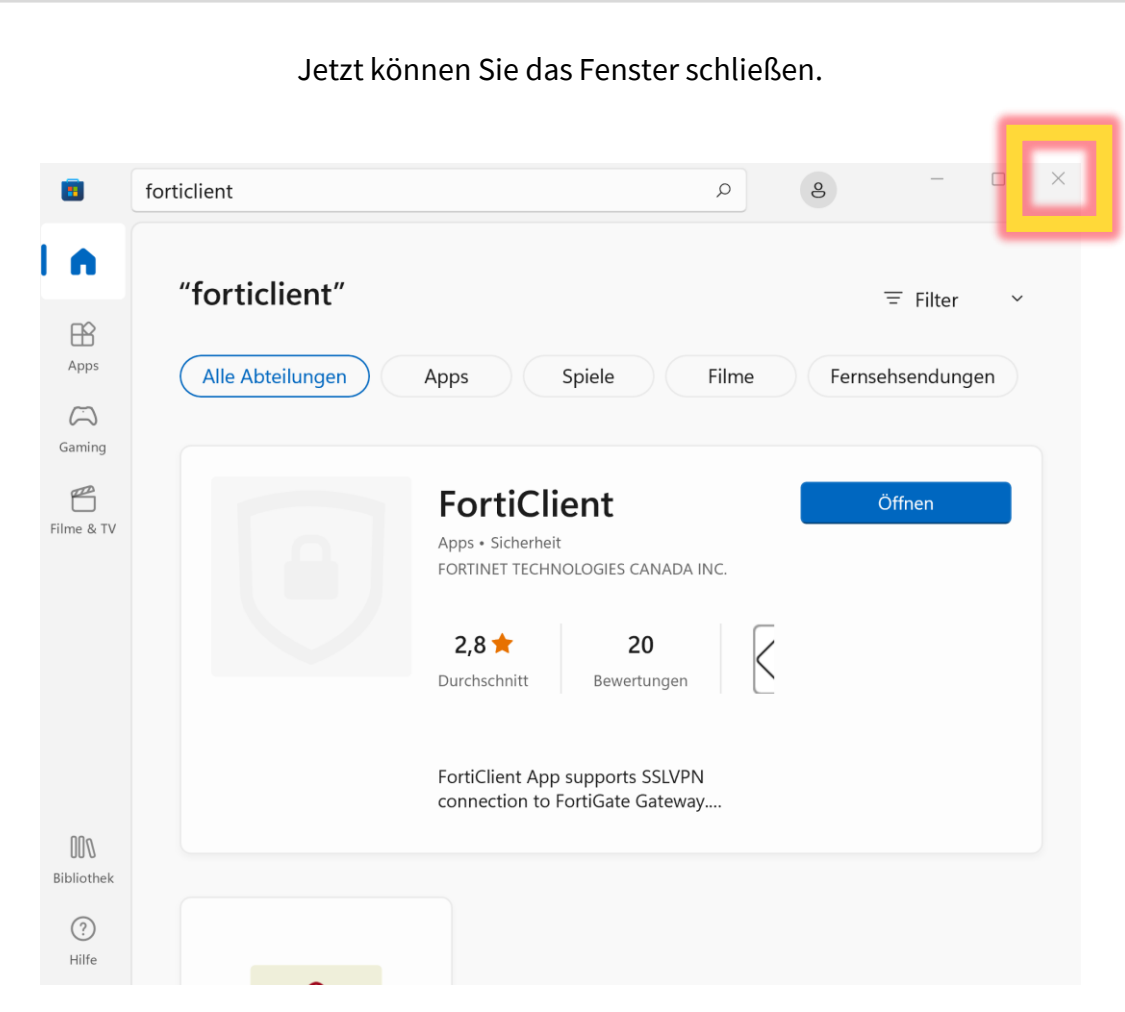

Starten Sie die Systemeinstellungen oder Einstellungen und klicken auf **Netzwerk und Internet**. Sie können auch in der Suchleiste **VPN** eintippen.

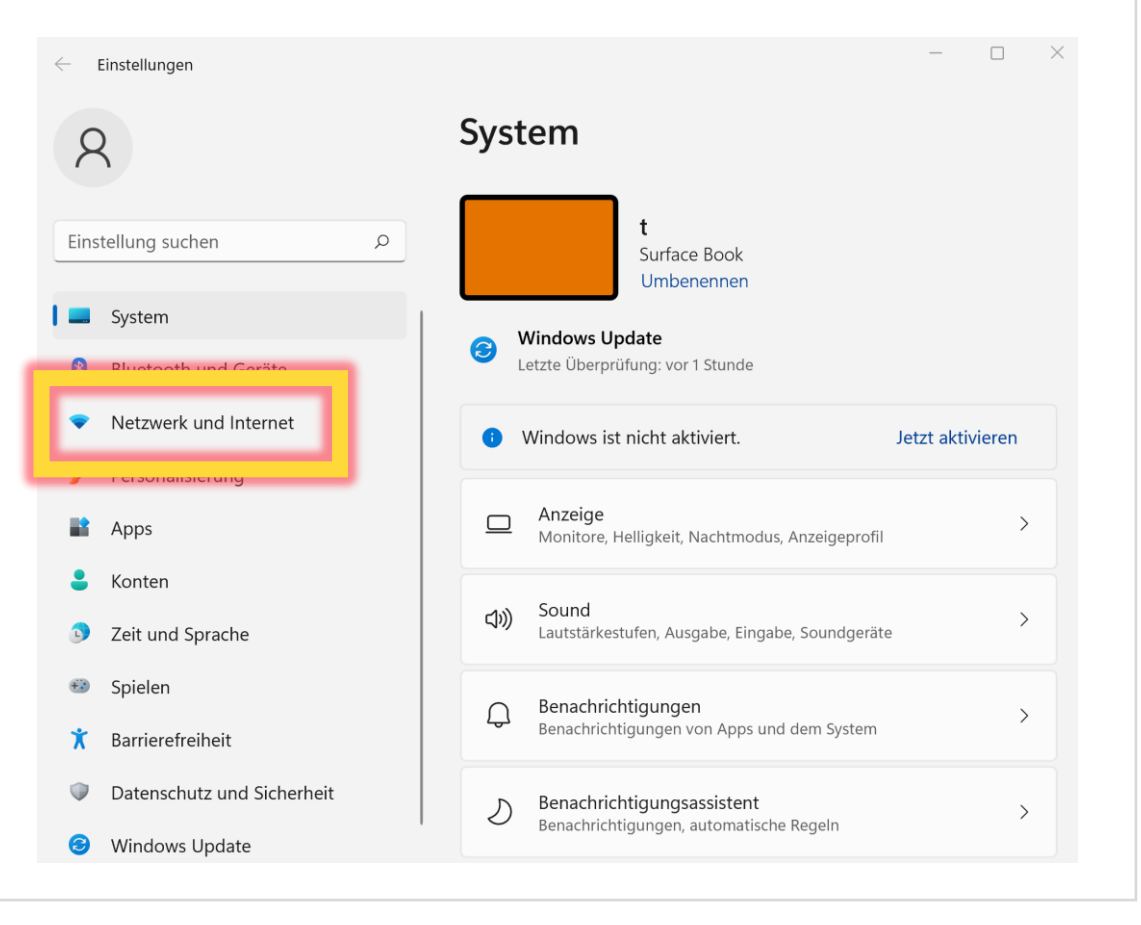

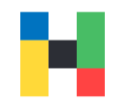

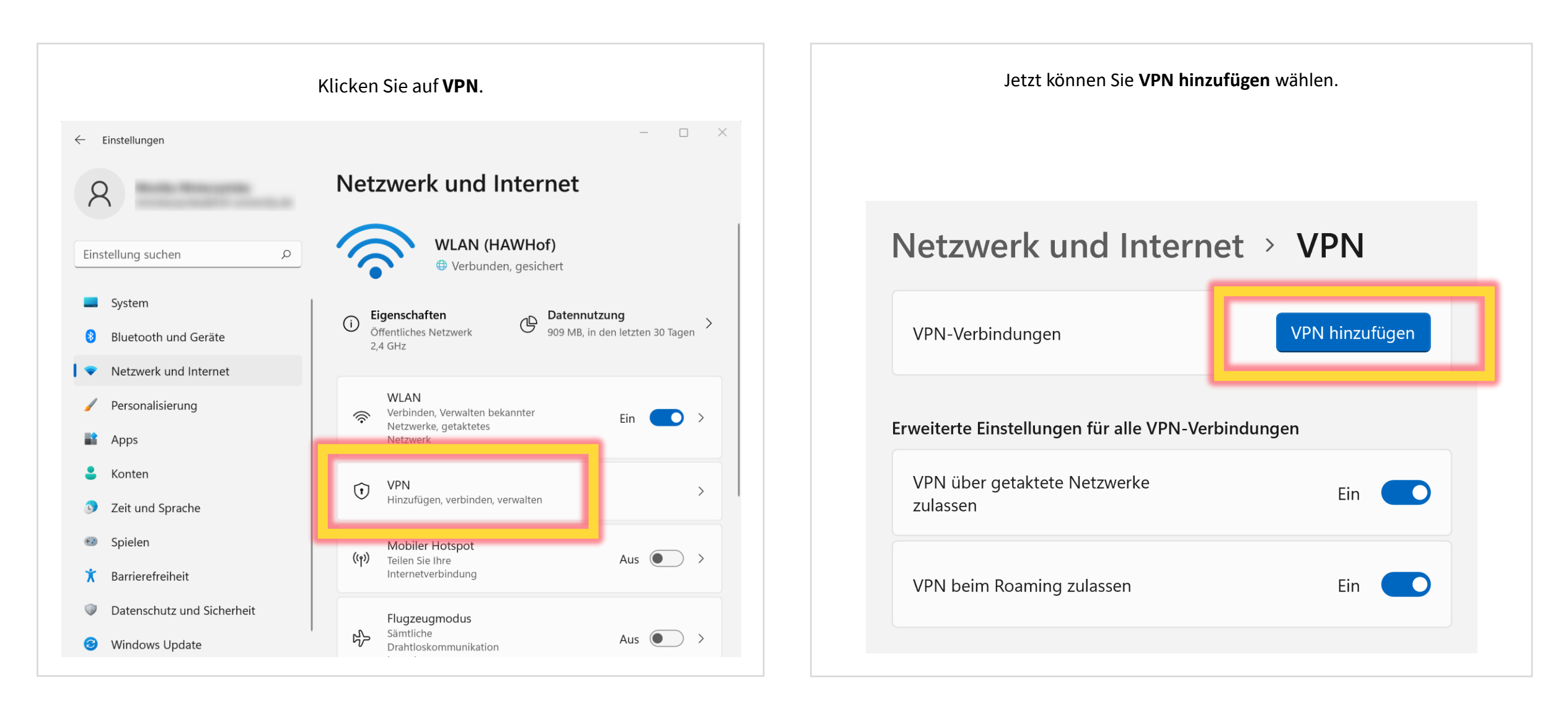

 $\sqrt{N}$ 

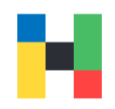

Bitte konfigurieren Sie jetzt ihre VPN-Verbindung. Als **VPN Anbieter** wählen Sie bitte FortiClient aus. Sie können einen beliebigen **Verbindungsnamen**

eintippen z.B. HAW Hof

Unter **Server oder IP-Adresse** geben Sie bitte

**vpn-2.hof-university.de** ein.

Im nächsten Schritt können Sie ihren Benutzernamen und Passwort eingeben.

Um die VPN-Verbindung herzustellen werden Sie ihren Benutzernamen entweder in der Kurzform oder ausgeschrieben als Benutzername@hof-university.de angeben müssen.

Anschließend können Sie auf **Speichern** klicken.

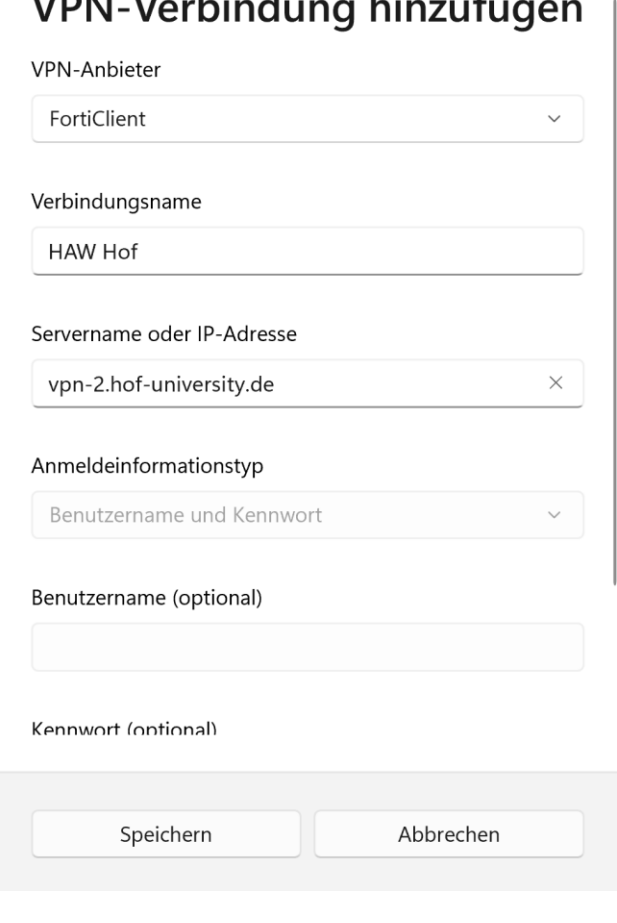

 $\mathbf{r}$ .

Sie können jetzt auf **Verbinden** klicken. Netzwerk und Internet > VPN VPN-Verbindungen VPN hinzufügen **HAW Hof**  $\Omega$ Verbinden Nicht verbunden